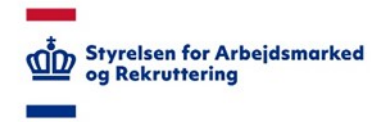

# **VITAS – Voksenlærling bevilling**

*Oprettelse af en bevilling* 

#### Find en godkendt ansøgning

- 1. Når en ansøgning er godkendt, kan der oprettes en bevilling.
- 2. Via hovedsiden i VITAS, kan klikkes på fanen **"Tilbud"** eller de blå cirkler (bobler) under boksen med opgaver, der vises ud fra punktet Tilbud.

Ved klik på tilbud eller boblen, bringes du videre til en liste over godkendte ansøgninger, hvor der kan oprettes en bevilling på.

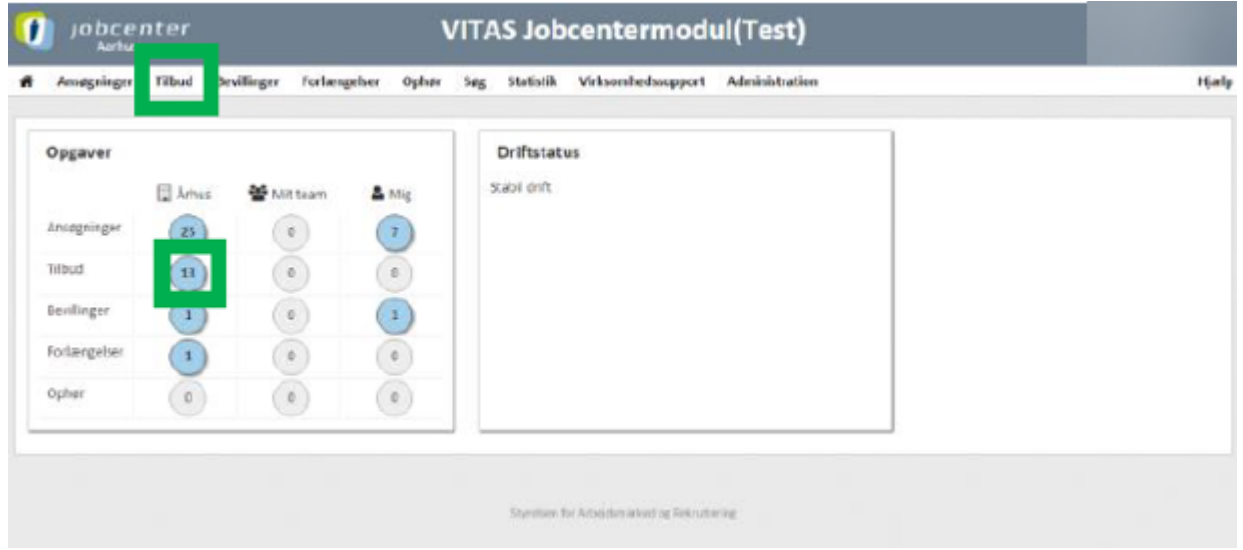

Det er her muligt at fortage en avanceret søgning med følgende parametre: Type, stilling, Godkendt dato, Ønsket startdato, Organisationstype, Virksomhed, Jobcenter, ID, Jobordre-ID, Team og ikke mindst medarbejder.

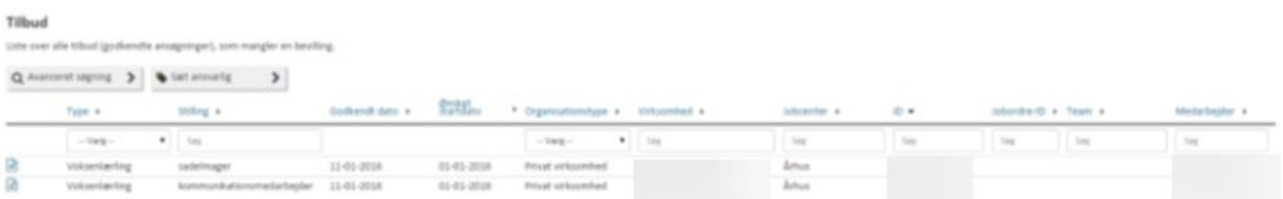

Når du har fundet den ansøgning, hvorpå der skal laves en bevilling, dobbeltklikkes på selve ansøgningen, og du vil blive ført til siden, hvor, hvor alle oplysninger omkring ansøgningen vises.

3. Nederst på ansøgningen har du mulighed for at oprette en bevilling eller nedlægge tilbuddet.

Der klikkes enten **'Opret bevilling'** eller **'Nedlæg bevilling'**. Når der vælges opret bevilling, kan oprettelsen påbegyndes.

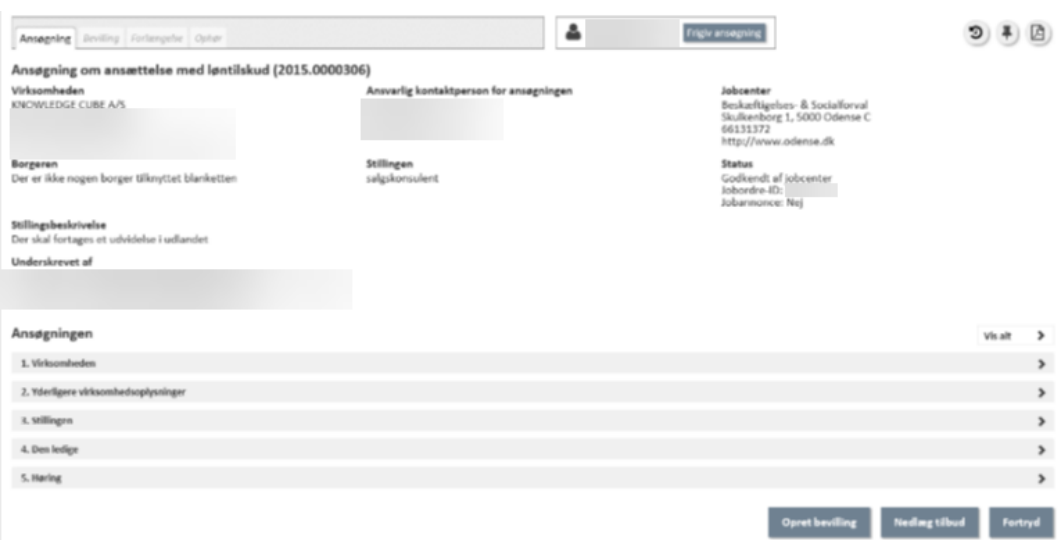

## Opret bevilling

1. For at oprette en bevilling, skal der udfyldes en række informationer. Bevillingen består af 6 trin, som kan ses til venstre i skærmen, i en grå-markeret boks.  $A$ 

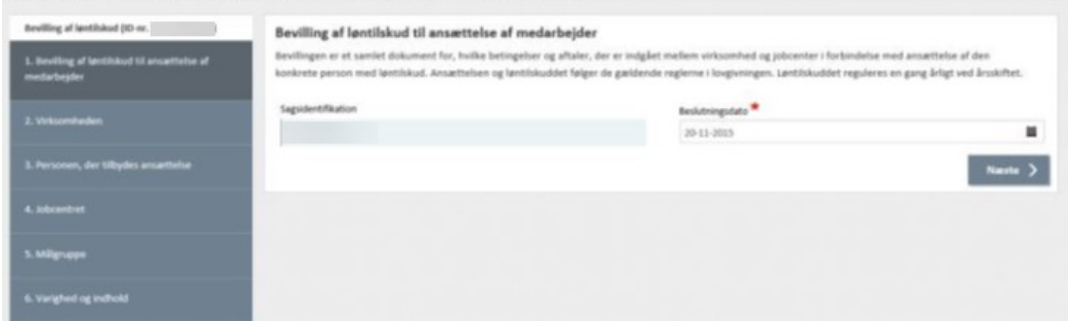

Alle felter, der er markeret med \*, er obligatoriske. Nogle felter vil dog være udfyldt på forhånd, da VITAS henter en del oplysninger fra andre offentlige registre.

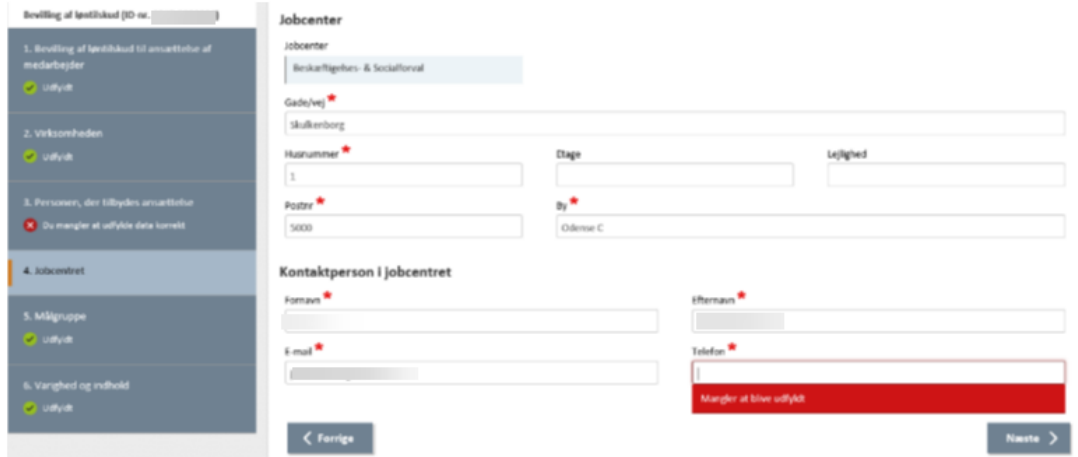

2. For at hoppe rundt mellem de forskellige trin benyttes knapperne **'Næste'** og **'Forrige'** eller der klikkes på de enkle trin i boksen til venstre.

3. Systemet har indbygget **validering af om obligatoriske felter er udfyldt**. Hvis der mangler at blive udfyldt felter, vises en advarsel, i form af en rød markering rundt om feltet. Desuden vises der i boksen over de 6 trin, om der mangler at blive udfyldt informationer under trinnet. Systemet validerer også, om de indtastede data er i et korrekt format.

### Send bevilling til godkendelse

I sidste trin sender du bevillingen til virksomheden. Du har også mulighed for at vælge mellem foruddefinerede standardtekster, som sættes på bevillingen.

Når alle trin er udfyldt, sendes en mail til virksomheden, så denne kan godkende bevillingen, ved at klikke på **'Send til arbejdsgiver'**.

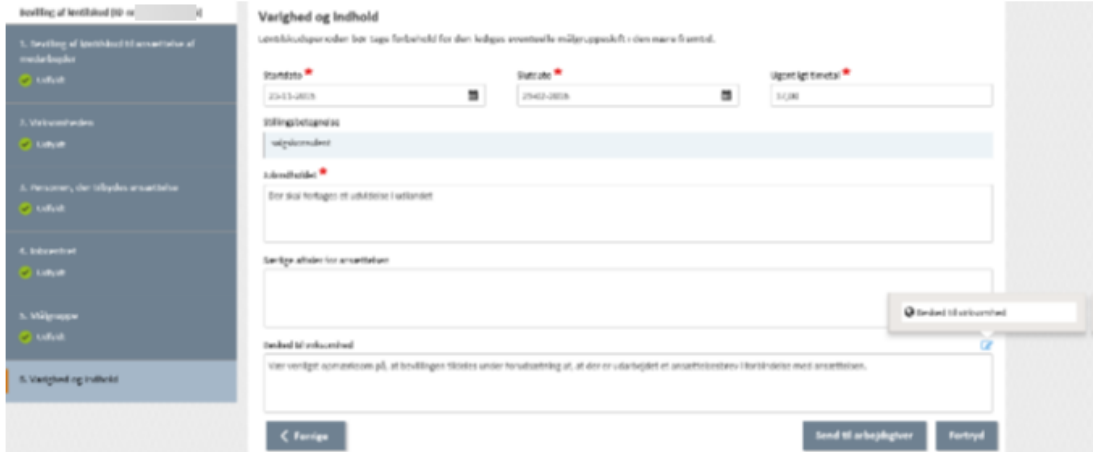

Der vil komme en pop-up, som du skal trykke **'OK'** til, før der vil blive sendt en e-mail.

#### **Godkend og send bevilling**

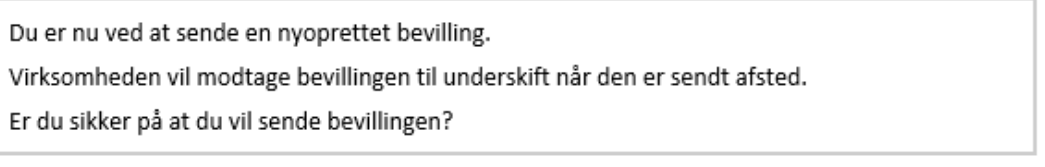

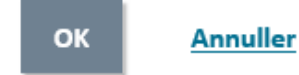

 $\times$ 

Bevillingen vil nu blive sendt til godkendelse hos virksomheden. Er virksomheden uenig i bevillingens indhold, kan virksomheden afvise bevillingen.

Bemærk, såfremt bevillingen er oprettet på baggrund af en øremærket ansøgning (ansøgning med en specifik borger), vil den automatisk blive betragtet som godkendt, så snart bevillingens startdato indtræffer, også selvom virksomheden ikke godkender bevillingen i VITAS.

Bevillinger oprettet på baggrund af ikke-øremærkede ansøgninger (ansøgninger uden en borger tilknyttet) kræver godkendes af virksomheden, før bevillingen er endelig godkendt.